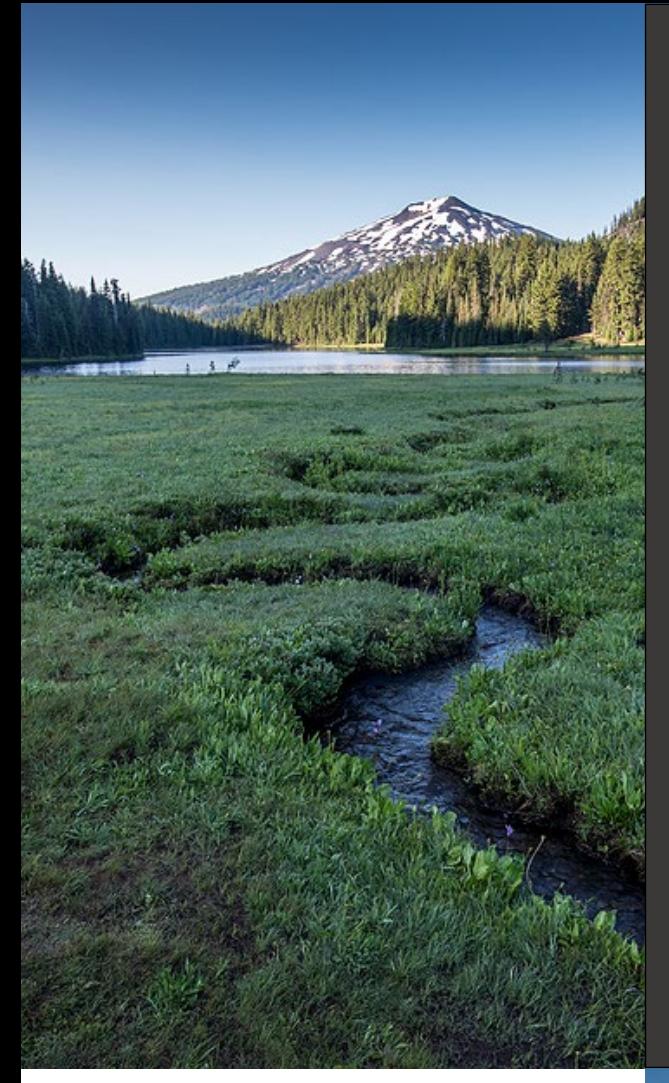

# **HOT Cleanup Report User Guide** HOT Program

**Issue Date: April 16, 2024 Revision Date: Revision No.:**

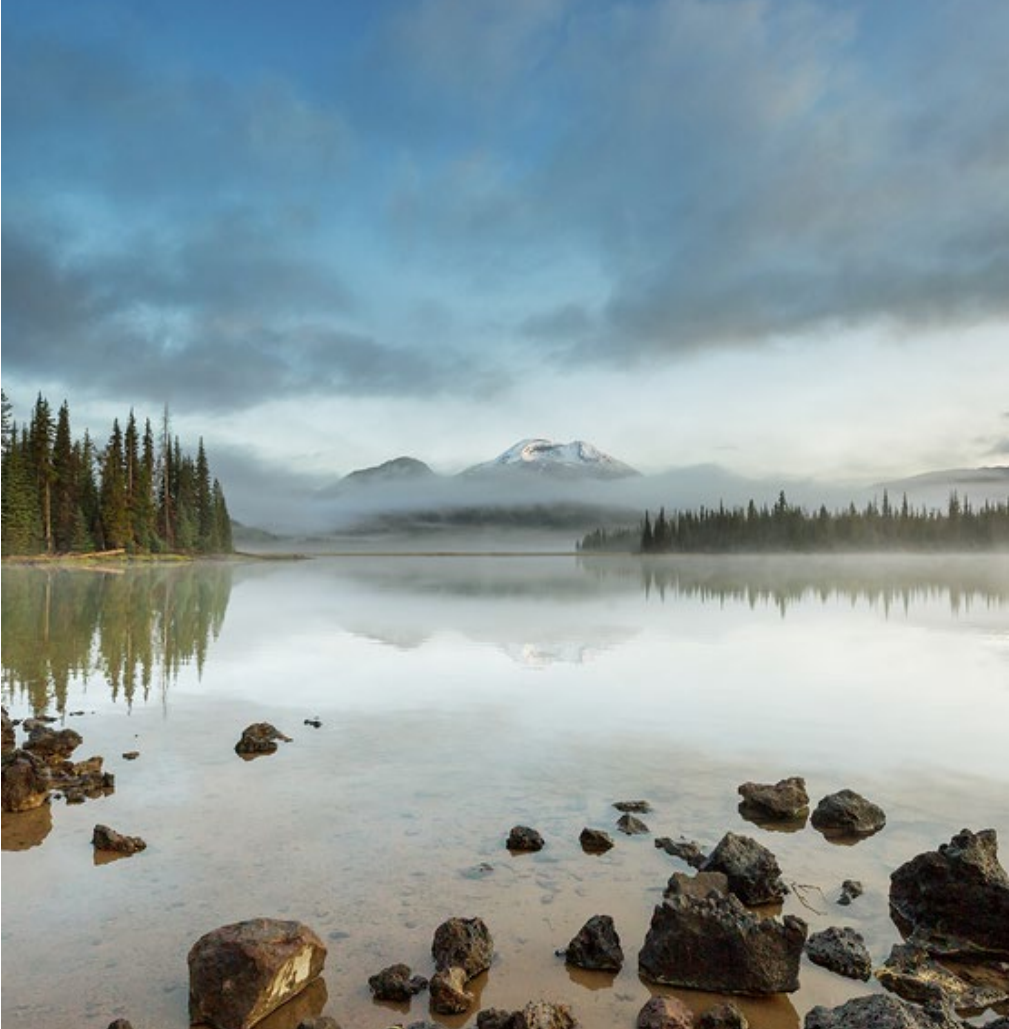

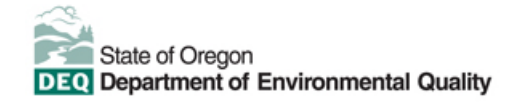

This document was prepared by Oregon Department of Environmental Quality 700 NE Multnomah Street, Suite 600 Portland Oregon, 97232

Contact: [YourDEQOnline@deq.oregon.gov](mailto:YourDEQOnline@deq.oregon.gov)

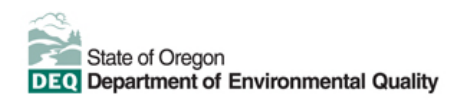

**Translation or other formats**

[Español](https://www.oregon.gov/deq/about-us/Pages/titleVIaccess.aspx) | [한국](https://www.oregon.gov/deq/about-us/Pages/titleVIaccess.aspx)어 | [繁體中文](https://www.oregon.gov/deq/about-us/Pages/titleVIaccess.aspx) | P[усский](https://www.oregon.gov/deq/about-us/Pages/titleVIaccess.aspx) | Tiế[ng Vi](https://www.oregon.gov/deq/about-us/Pages/titleVIaccess.aspx)ệt | [العربیة](https://www.oregon.gov/deq/about-us/Pages/titleVIaccess.aspx)

800-452-4011 | TTY: 711 | [deqinfo@deq.oregon.gov](mailto:deqinfo@deq.state.or.us)

#### **Non-discrimination statement**

DEQ does not discriminate on the basis of race, color, national origin, disability, age or sex in administration of

# **System Overview**

The Oregon Department of Environmental Quality has instituted the use of a modernized, cloud-based tool for a selection of compliance programs within the agency and several business processes that involve the public and regulated entities. This document describes how to submit a heating oil tank (HOT) Cleanup Report in the Your DEQ Online database.

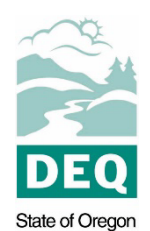

Department of Environmental Quality

[Your DEQ Online](https://www.oregon.gov/deq/Permits/Pages/Your-DEQ-Online.aspx) is an Environmental Data Management System designed to combine current DEQ processes across air, land, and water divisions in one

convenient and easily accessible portal. The system enables users to submit applications, upload reports, enter data, check the status of applications, pay fees or fines, and manage account activity. In addition, the system allows for greater public access to environmental data without the need to request this information from DEQ staff.

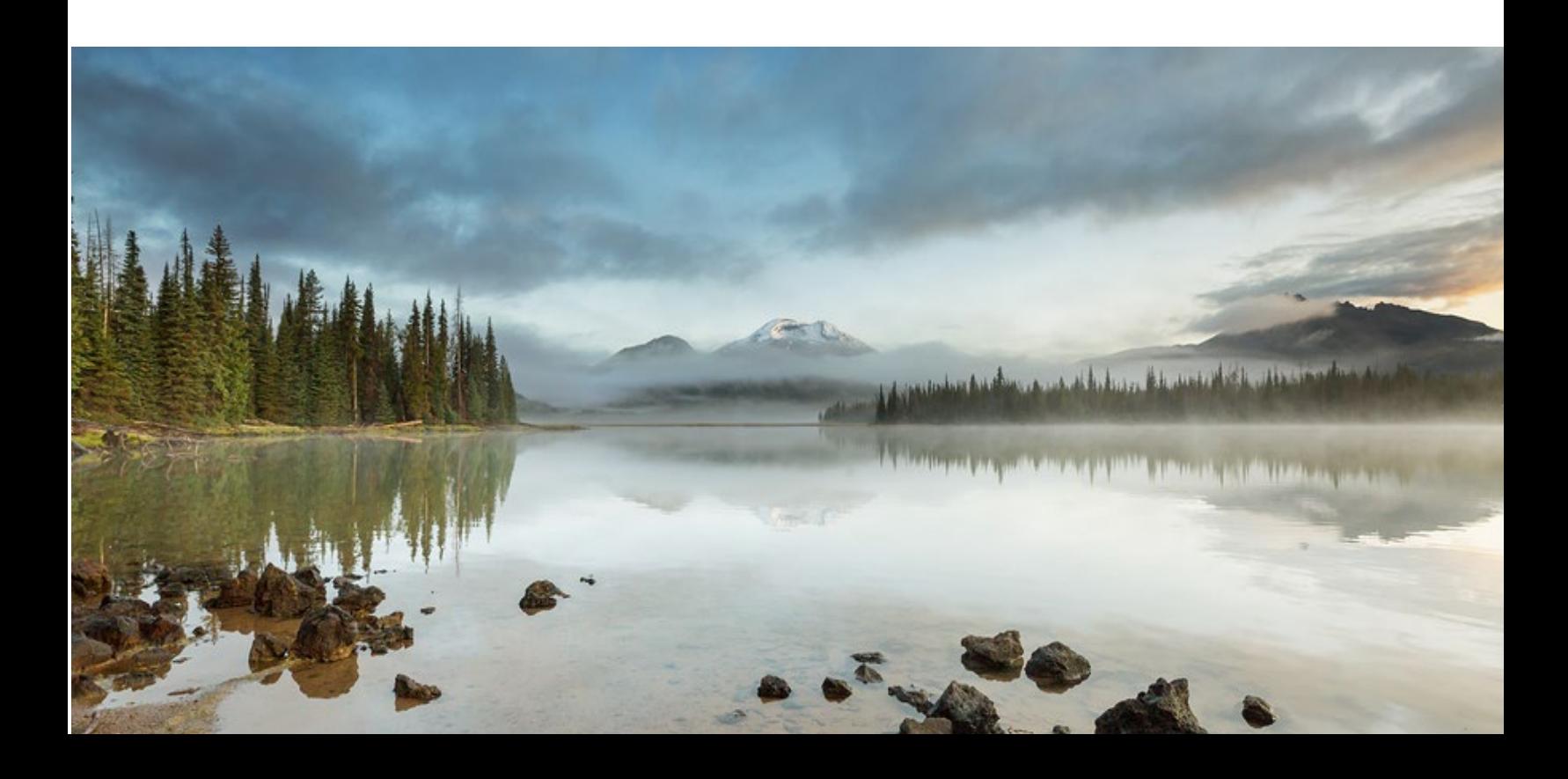

# **Table of Contents**

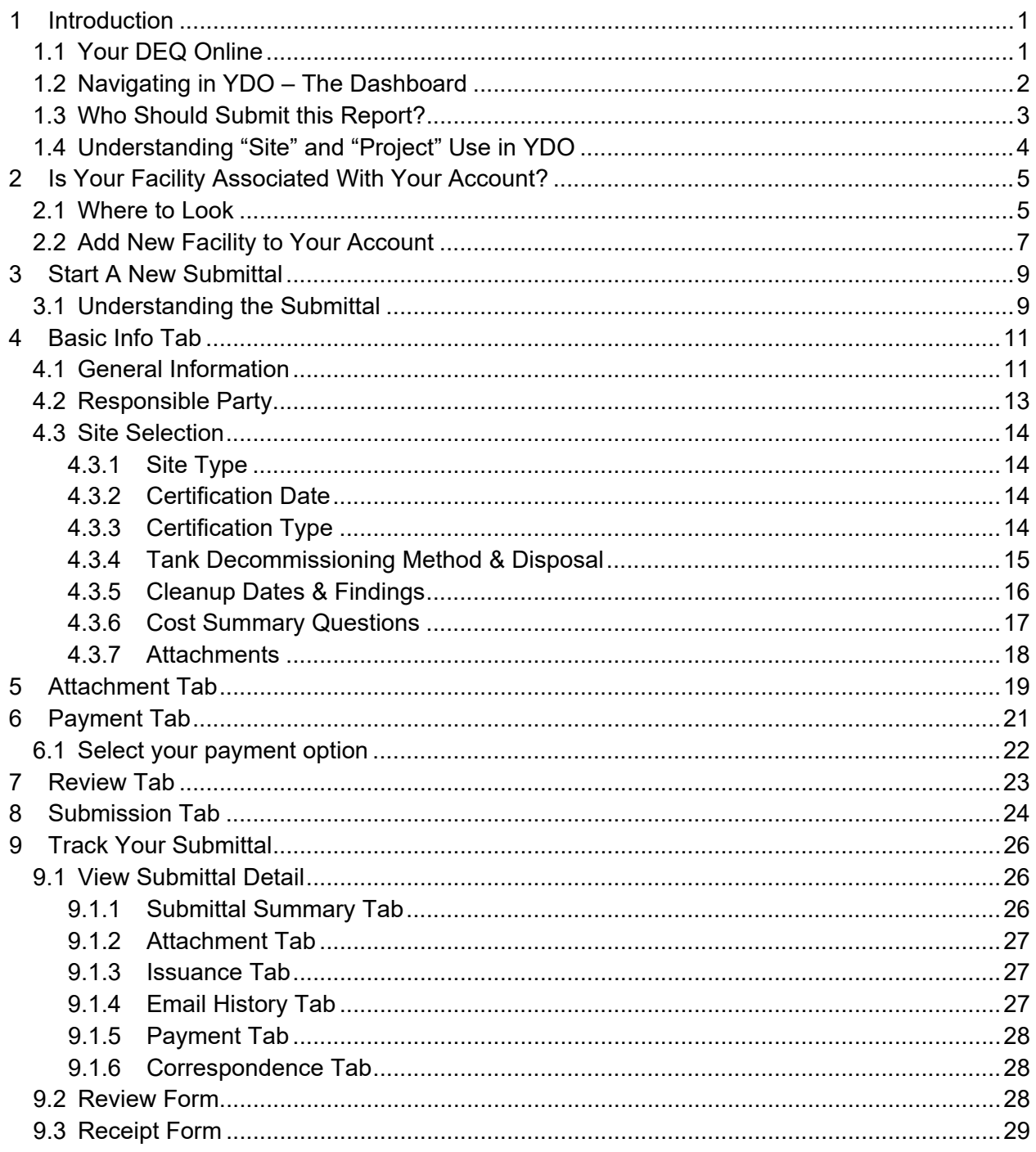

# <span id="page-4-0"></span>**1 Introduction**

Heating oil tank (HOT) service providers (and occasionally homeowners) regularly register HOT certification letters and cleanup reports to the HOT Program for review and approval. Please visit DEQ's **HOT** webpage for more information and program materials.

#### **Do not use this form to submit a HOT Clean Decommissioning Report.**

**Note.** There is the potential that the release was never reported to DEQ in compliance with the HOT rules. Confirm a release was reported.

## <span id="page-4-1"></span>**1.1 Your DEQ Online**

Through Your DEQ Online, parties may submit a HOT Cleanup Report.

To get started using Your DEQ Online, please complete the following steps.

1. Register an account by navigating to the [Your DEQ Online Public Portal.](https://ordeq-edms-public.govonlinesaas.com/pub/login) Select "Register Account."

**Tip.** DEQ Cleanup, LUST, & HOT Programs recommend all parties (e.g., responsible parties, property owners, consultants, service providers, etc.) select "RO" (Responsible Official) account type when creating your YDO account.

- 2. Complete identity verification.
- 3. Establish link to the "Heating Oil Tank" submittal group.

Need help with registering your account, determining what is the best account type for you, or how to select submittal groups for your account? Additional resources are available [online.](https://www.oregon.gov/deq/permits/Pages/Account-Registration.aspx)

## <span id="page-5-0"></span>**1.2 Navigating in YDO – The Dashboard**

This section provides a brief overview of navigating in YDO.

Once registered, the "Dashboard" is your starting point when logging into Your DEQ Online. The "Dashboard" shows a summary of current and pending activity associated with your linked facilities.

**Tip.** The navigation panel is on the far left side of the screen and provides quick access to content.

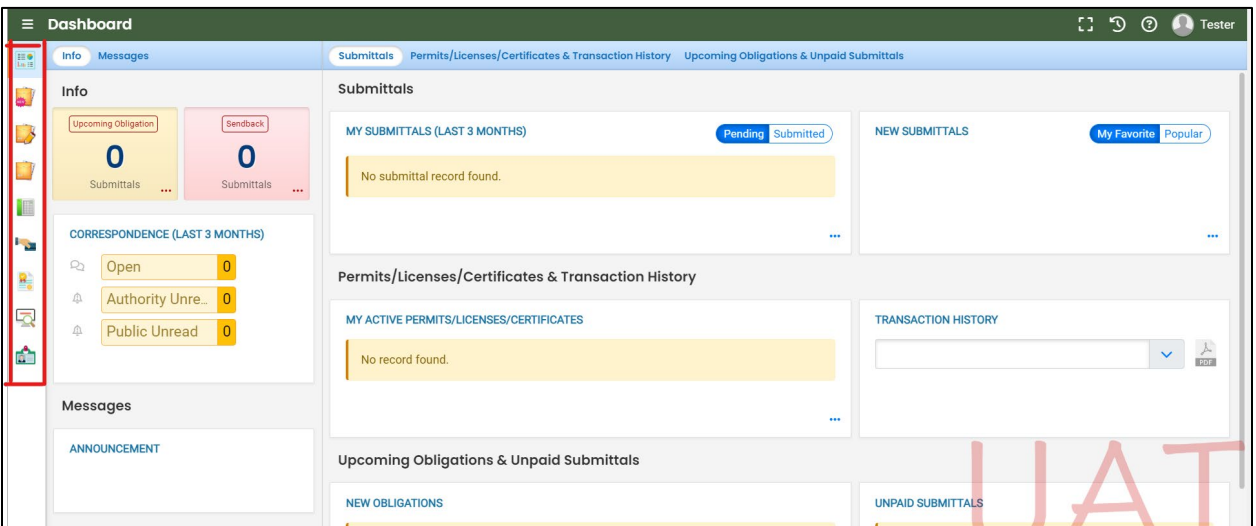

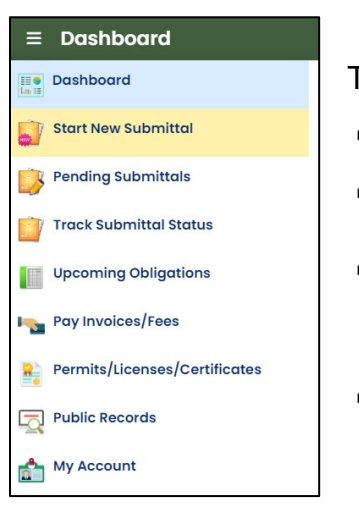

There are several ways to access and use the navigation panel.

- **Click the symbol for the content you need.**
- **Hovering over the panel will bring up a list view of the panel**
- **Clicking the hamburger icon**  $\blacksquare$  will expand to the more detailed view shown on the next page.
- $\bullet$  Use  $\rightarrow$  symbol at the bottom of the panel to expand and symbol to contract the panel.

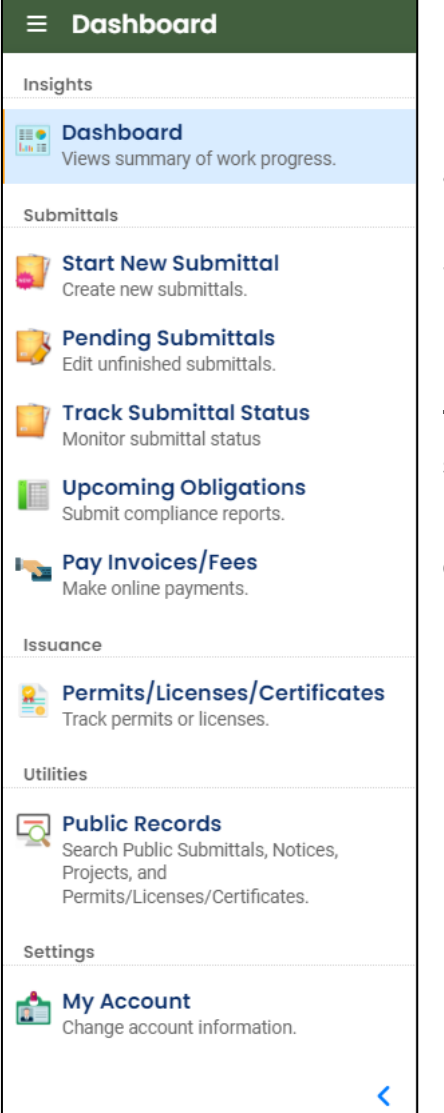

**Dashboard.** View a summary of current and pending activity for your account.

**Start New Submittal.** Start a new submittal here.

**Pending Submittals.** Resume editing any submittals that have been started and saved, but not yet submitted.

**Track Submittal Status.** Track the status of all submitted submittals.

**Upcoming Obligations.** View upcoming reporting obligations.

**Pay Invoices/Fees.** Pay DEQ invoices or fees.

**Permits/Licenses/Certificates**. View DEQ issued permits, licenses, and certificates.

**Public Records.** View published submittals, permits, licenses, and certificates, and available project data.

**My Account.** Change your contact information, facility linkage, and other account settings.

## <span id="page-6-0"></span>**1.3 Who Should Submit this Report?**

The HOT Cleanup report **must be completed by the entity (typically a Service Provider or Homeowner) who is certifying the closure.**

## <span id="page-7-0"></span>**1.4 Understanding "Site" and "Project" Use in YDO**

When associating a facility/site with your account and later your submittal, understanding how "Site" and "Project" are used in YDO is important. In YDO "Site" and

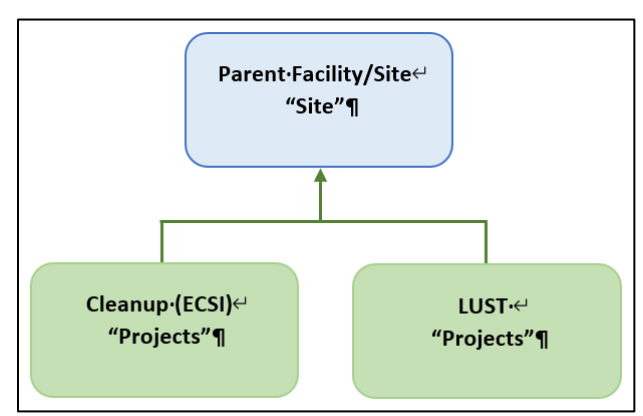

"Facility" are synonyms and used interchangeably.

A facility/site is the **parent** facility that multiple DEQ programs may connect to. LUST sites, which include releases from regulated, unregulated, and heating oil tanks, are considered **children**  ("Projects") in YDO and connect to the parent "Site".

The diagram on the left is provided to show how multiple programs are connected to a single facility unlike DEQ's legacy systems which were independent and separate systems.

**Tip.** The "Site" name is often different than the "Project" name.

# <span id="page-8-0"></span>**2 Is Your Facility Associated With Your Account?**

If this is the first time you are submitting content related to this specific facility/site, follow the steps below to add the facility/site to your account. The facility/site must be associated with your account to submit a document for a specific leaking HOT project.

## <span id="page-8-1"></span>**2.1 Where to Look**

1. Click on "My Account" in the far left column.

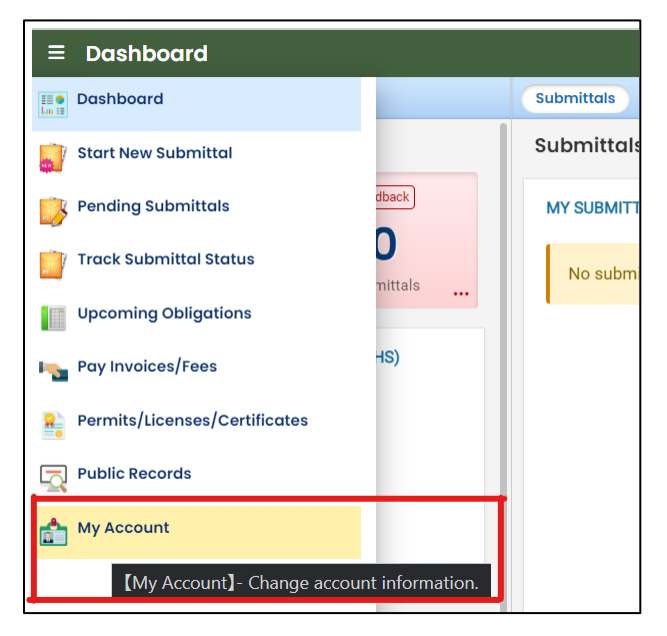

2. Click on the "Account Type" tab

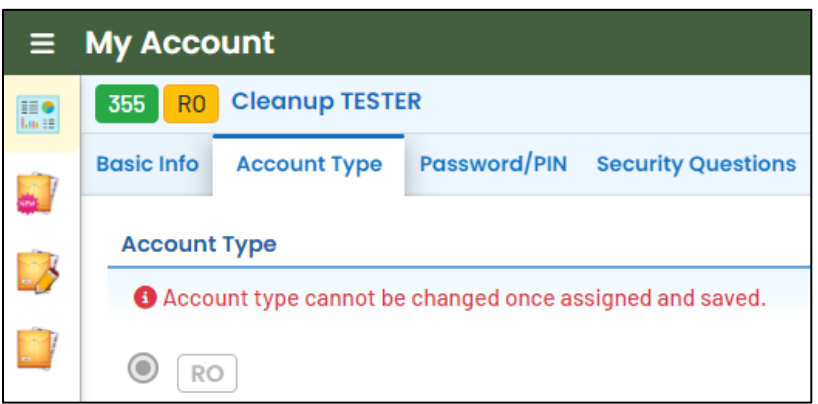

3. Scroll down and confirm that "Heating Oil Tank" is selected in your Submittal Groups.

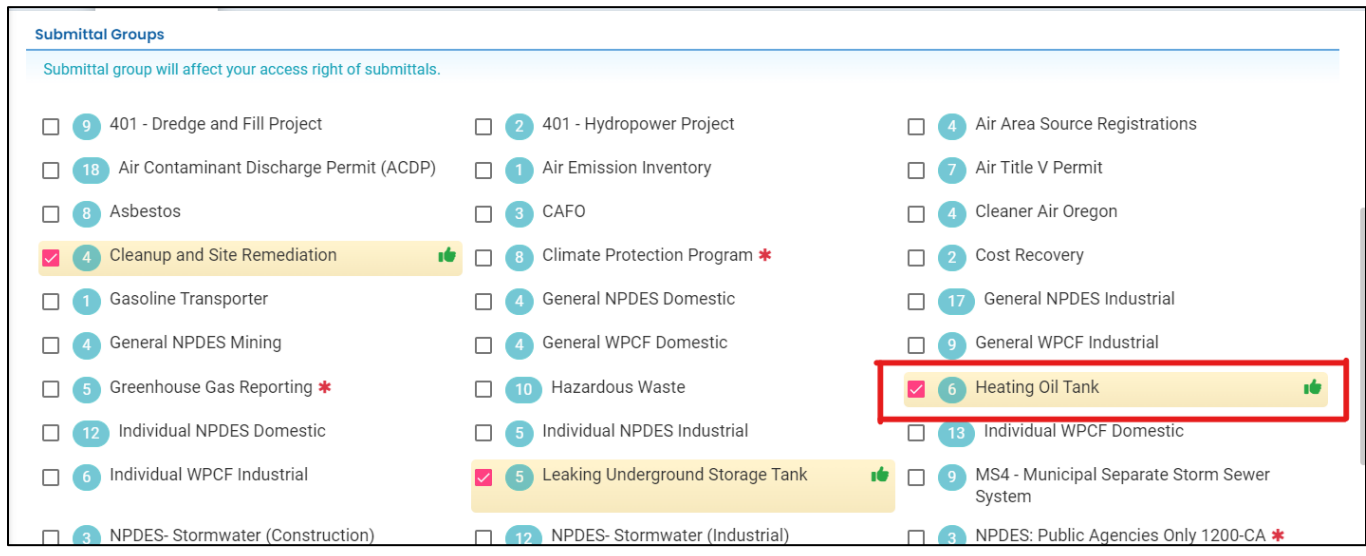

- 4. Scroll to the bottom of the page to the "Facility-Submittal Group Permissions" section. Is your facility listed here?
	- a. If no; then go to **Section 2.2** to add your facility.
	- b. If yes; confirm the Facility is associated with "Heating Oil Tank". The same Facility may be associated with multiple "Submittal Groups" as shown below.
		- i. If yes; go to **Section 3** for steps to follow to complete the submittal.
		- ii. If no; then go to **Section 2.2** to add your facility and associate with the correct submittal group(s).

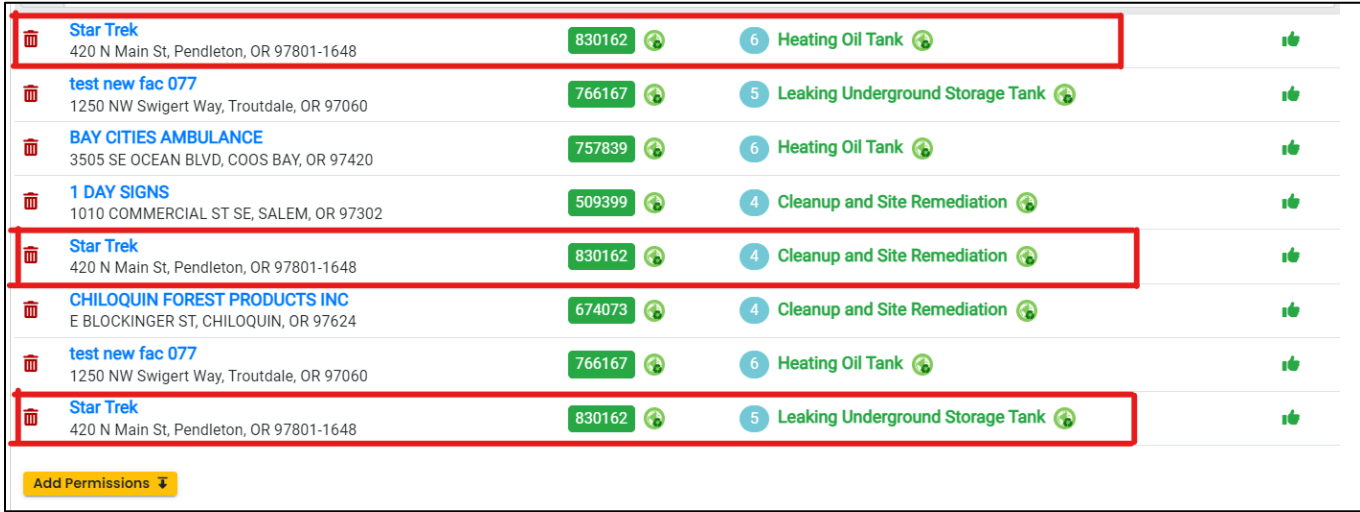

## <span id="page-10-0"></span>**2.2 Add New Facility to Your Account**

1. Click on the "Add Permissions" button.

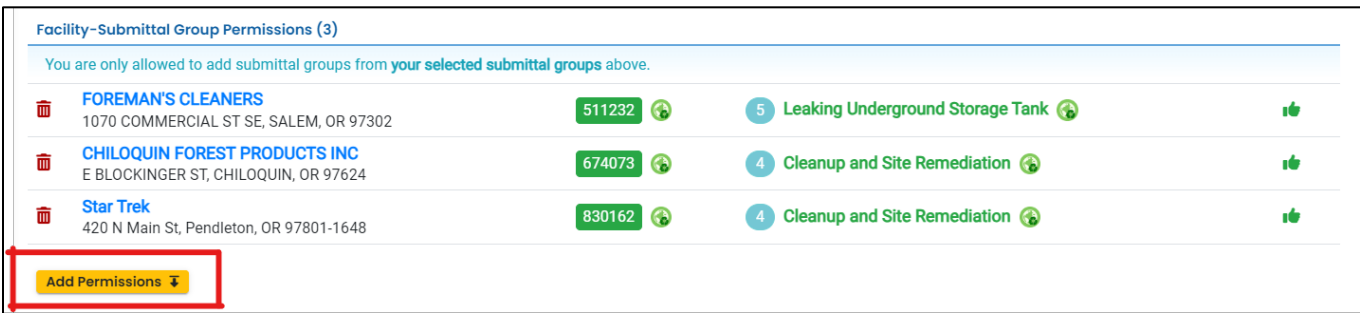

- 2. Search for your facility/site in the search box below "Available Sites".
	- a. If your facility/site is not found, go to **Section 2.3**.
	- b. If you facility/site is present, go to **Section 2.4**.

**Note.** Since releases from underground storage tanks are required to be reported, the facility will be in the YDO system.

**Note.** If a release was just reported for a project, there will be a delay as DEQ staff process the release and adds the project to the YDO system. Reach out to the HOT Program if the release needs to be prioritized.

**Tips.** Searching by street address will provide best results. The facility/site name may be different than the project name as this system combines all DEQ programs under the same facility/site.

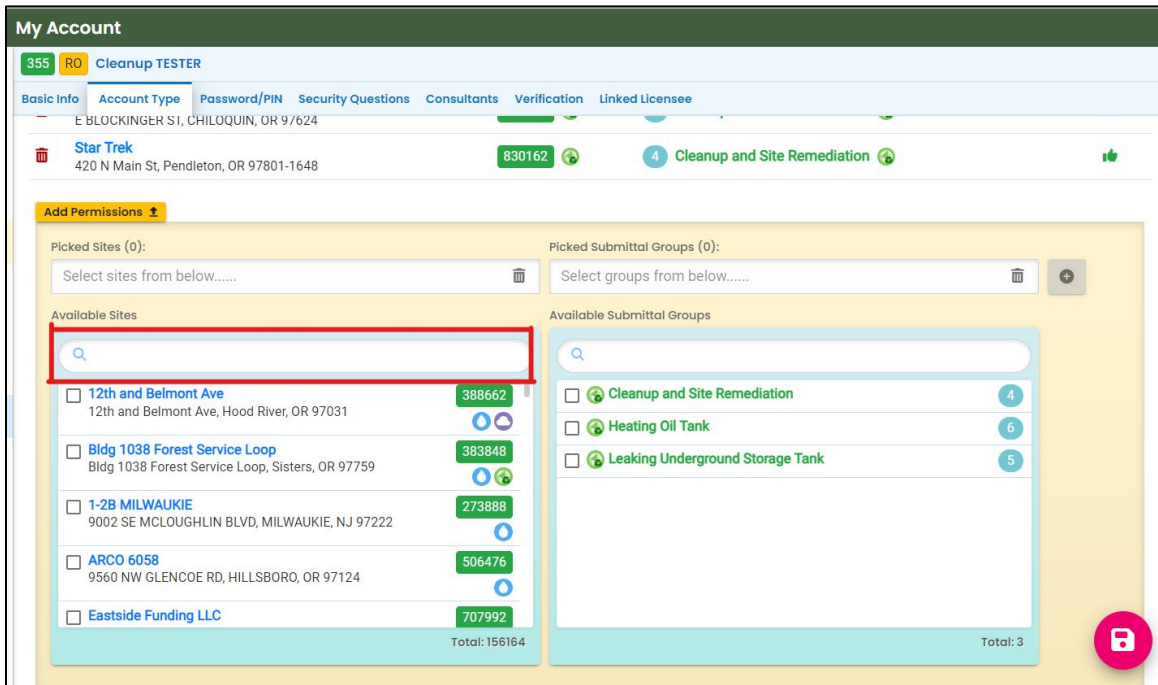

- 3. The example below shows the search results for "312 Main".
	- a. **Be sure to select the correct Facility/Site.** Remember the Facility/Site name may be different than the LUST/Leaking HOT project name.
	- b. In this example, two facilities/sites are located at the same address. Check the box for the facility/site with a green **C** symbol.
	- c. Select the "Heating Oil Tank" under the "Available Submittal Groups" box.
	- d. Click the "+" symbol.

**Tip.** Only facilities with the **C** Land Quality Division symbol can be associated with the "Heating Oil Tank" submittal group.

**Note.** If you have any doubts about which facility/site to connect to your account, please visit the [YDO Helpdesk](https://oregondeq.atlassian.net/servicedesk/customer/portal/2) and we will work with you to identify the correct facility/site.

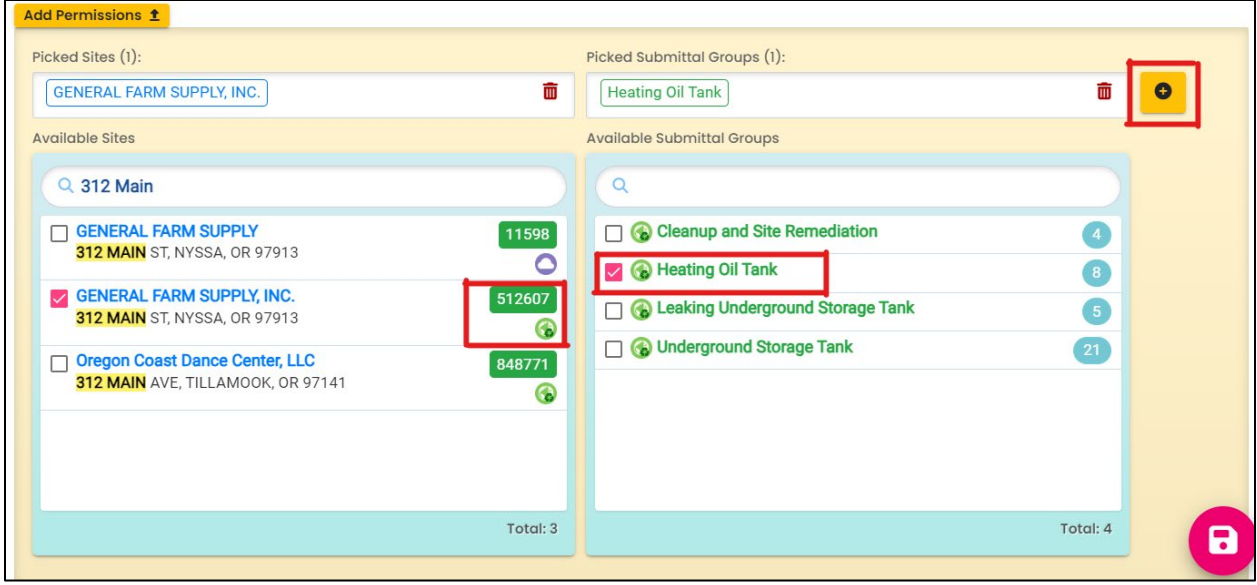

- 4. Click **b** button to save your selection.
- 5. Return to your Dashboard by clicking on the Dashboard icon.

# <span id="page-12-0"></span>**3 Start A New Submittal**

- 1. Click "Start New Submittal".
- 2. Check "Land Quality" under "Programs".
- 3. Locate the "HOT Cleanup Report" and click the "+" sign on the far right.

**Tip.** Clicking the push pin symbol next to the submittal will add that submittal to your "My Pinned Submittals" ribbon at the top.

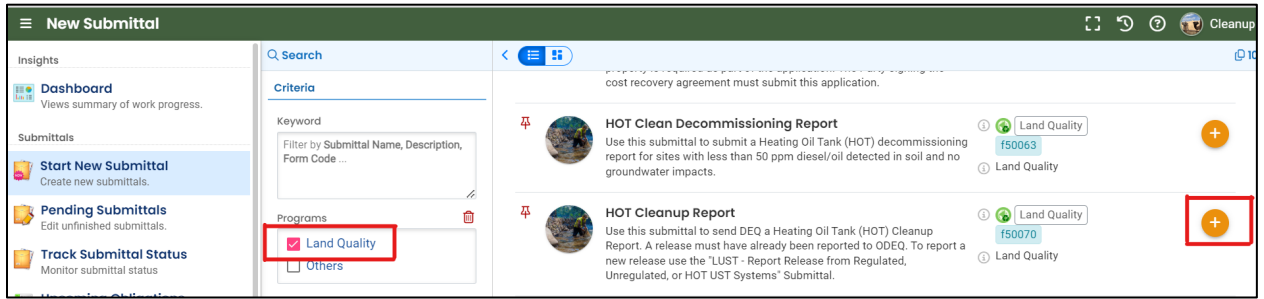

## <span id="page-12-1"></span>**3.1 Understanding the Submittal**

- 1. The RID number  $\boxed{40903}$  will be populated after the submittal is first saved and may be used to find your submittal in the future.
- 2. You will complete a 5-step process to submit the submittal. The 5 steps are presented as the following tabs: **Basic Info**, **Attachment**, **Payment**, **Review**, and **Submission**.

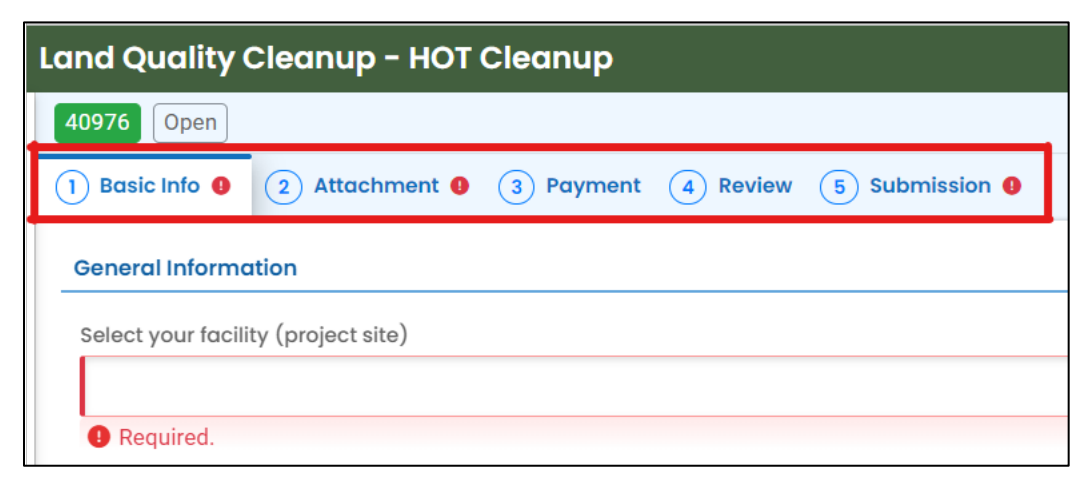

3. The "Attachment Types" box on the lower right of your screen indicates the type of files that may be attached for each attachment type.

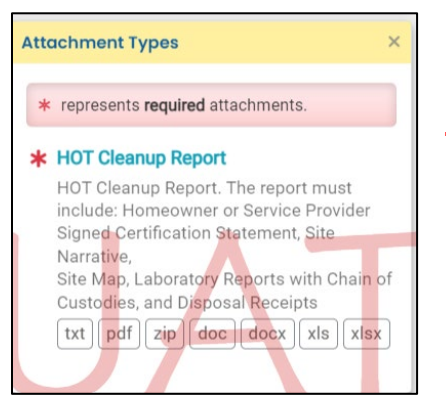

**Tip.** A red asterisk next to an attachment name indicates a required document.

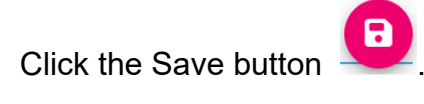

## <span id="page-14-0"></span>**4 Basic Info Tab**

Enter basic information about the project including the following.

- Select the Facility and Project
- Provide responsible party contact information
- Provide information on decommissioning and certification date and type
- Answer cost summary questions

### <span id="page-14-1"></span>**4.1 General Information**

A facility must be associated with your account **and** the correct submittal group for the facility to populate in the dropdown menu.

1. Select the facility associated with the project this submittal is for.

**Tip.** If the facility is not present in the dropdown menu, go to Section 2.

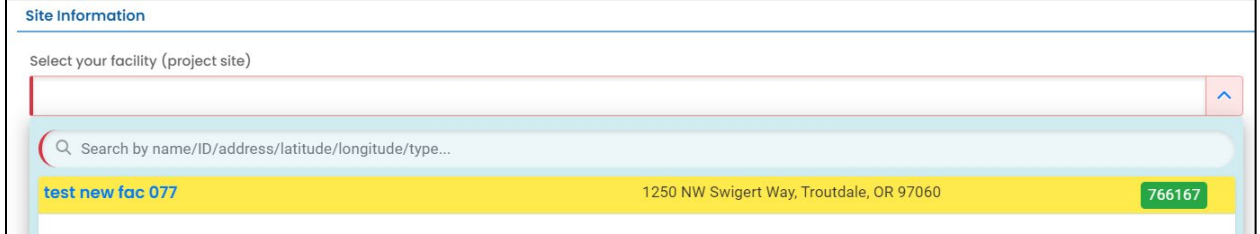

2. The selected facility will populate into the "Select your facility (project site)" field.

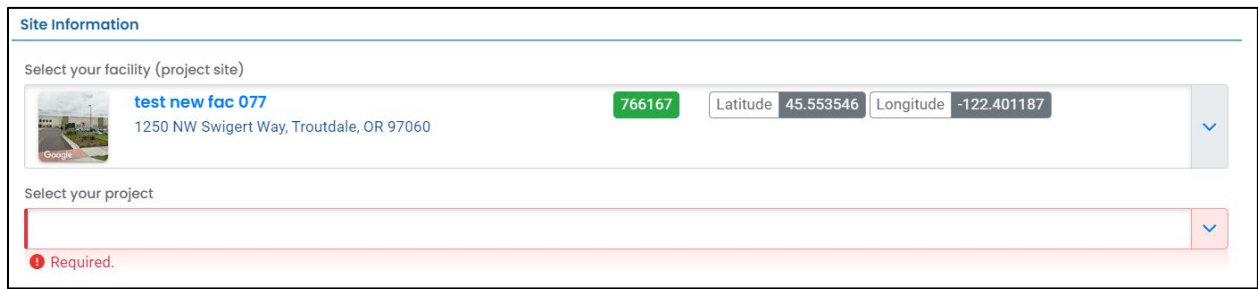

3. Projects associated with the selected facility will appear in the project dropdown menu. Projects may have different names than the facility. If more than one project is present, select the appropriate project.

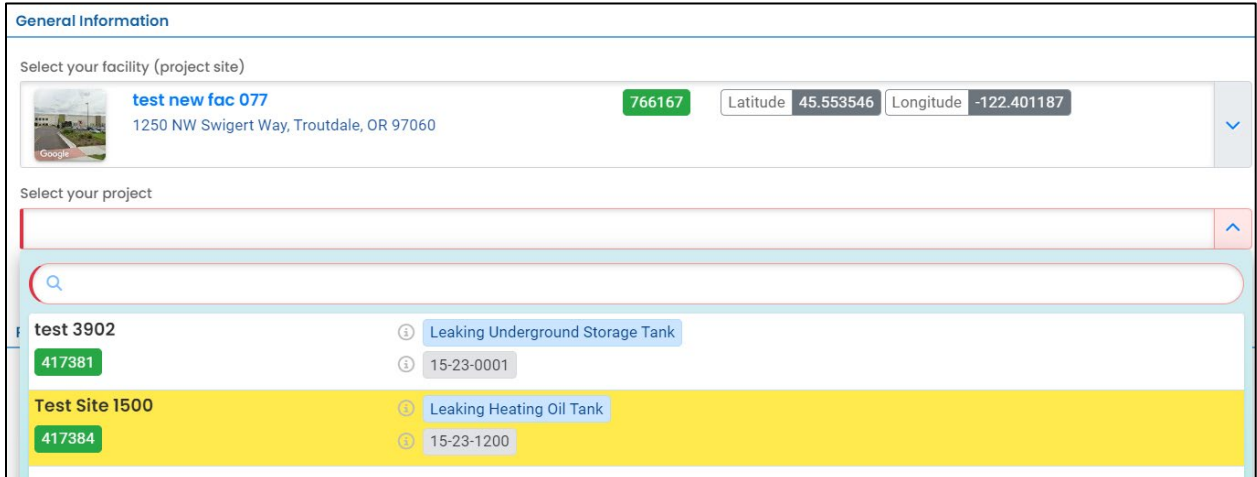

**Tip.** Facilities often have multiple LUST and leaking HOT projects. Look at the project type in the blue box and the program ID number (LUST number) to determine the correct project.

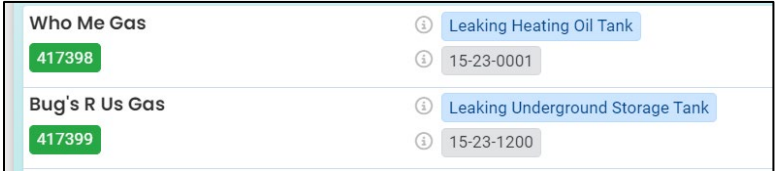

4. The selected project will populate into the "Select your project" field.

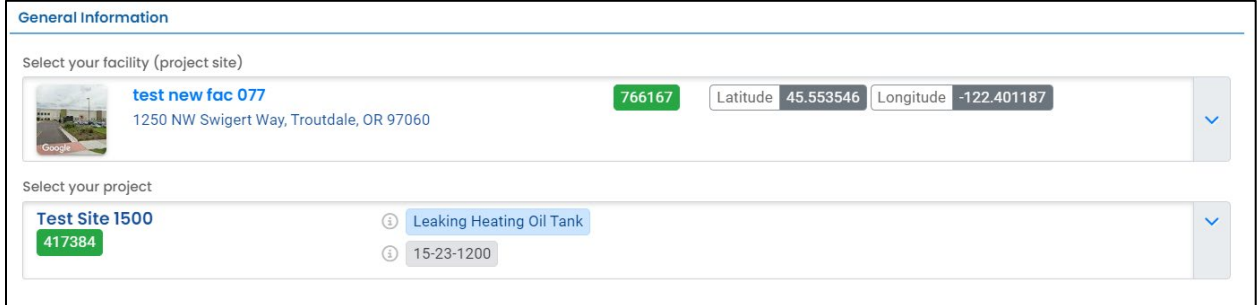

### <span id="page-16-0"></span>**4.2 Responsible Party**

Provide the Responsible Party contact information. **\*\*Please enter this contact information correctly as YDO will use this information to generate letters and emails to the Responsible Party.\*\***

1. The LUST ID will automatically be populated as shown below. **Confirm this LUST Number** matches the project you are submitting this HOT Cleanup Report for. If it does not match, then you either did not select the correct facility or the correct project and need to return to either **Section 2** or **Section 4.1**.

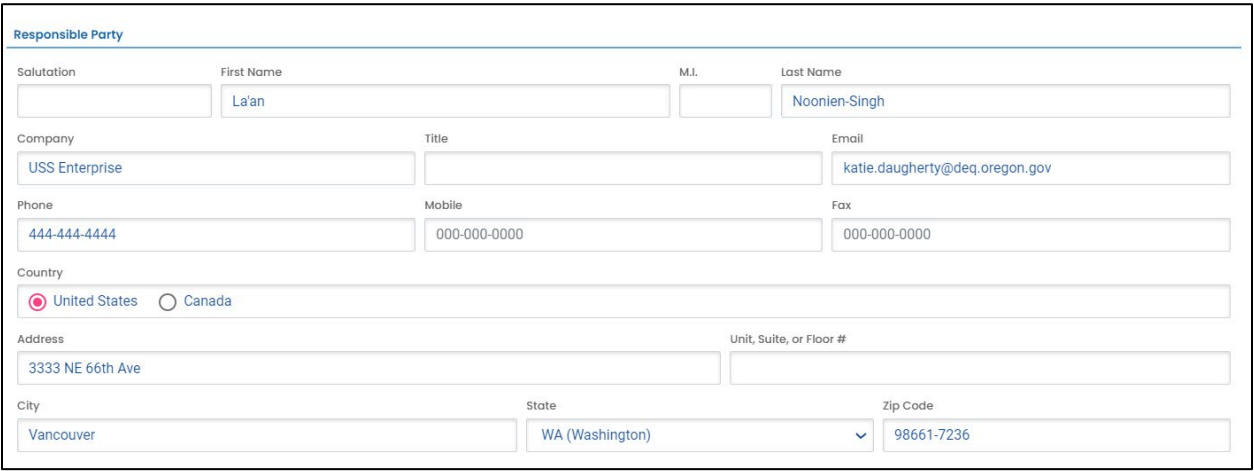

### <span id="page-17-0"></span>**4.3 Site Selection**

This section has several components that are outlined below.

### <span id="page-17-1"></span>**4.3.1 Site Type**

Indicate if the HOT decommissioning was performed by the Homeowner or Service Provider.

**Tip.** Most HOT decommissioning will be performed by a licensed HOT Service Provider.

- 1. If "Homeowner" is selected continue to **Section 4.3.2**.
- 2. If "Service Provider Sites" is selected, additional fields will appear to select the HOT service provider and HOT supervisor.
	- a. Select the "Licensed HOT Service Provider name" from the dropdown menu.
	- b. Select the "Supervisor License Number" from the dropdown menu.

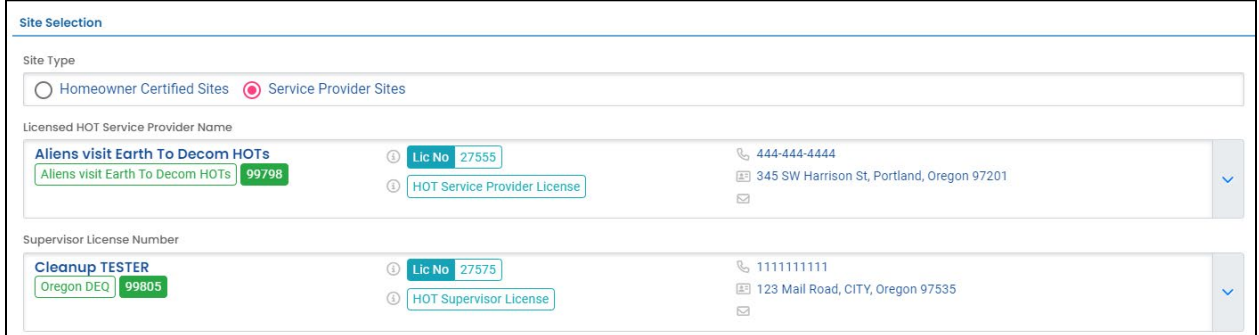

### <span id="page-17-2"></span>**4.3.2 Certification Date**

Enter the "Certification Date"

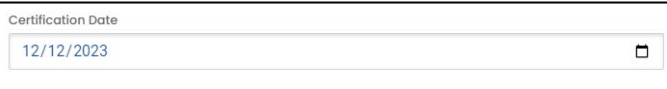

### <span id="page-17-3"></span>**4.3.3 Certification Type**

Select the "Certification Type" from the drop down menu. Additional content will appear based on your selection. The three options are discussed in the following subsections.

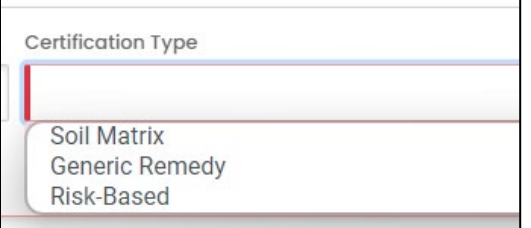

#### *4.3.3.1 Soil Matrix*

Select the appropriate answer for each soil matrix criterion. The soil matrix cleanup level will be automatically calculated.

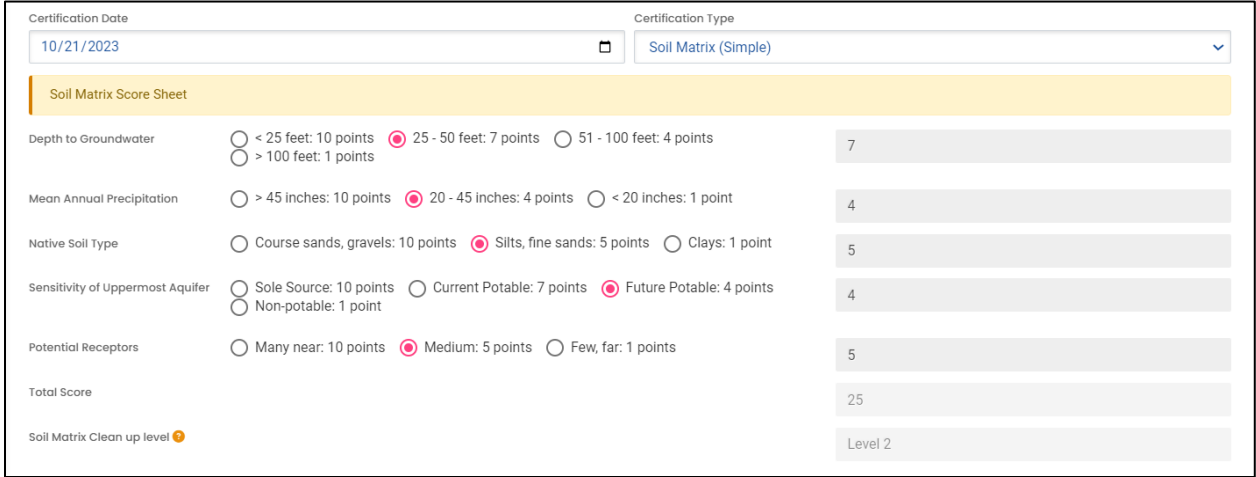

#### *4.3.3.2 Generic Remedy*

Select either Level 1 or Level 2 from the Generic Remedy drop down menu.

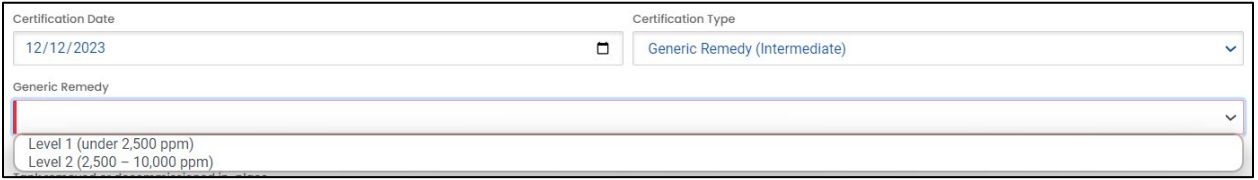

#### *4.3.3.3 Risk-Based*

Click the box next to all impacted media.

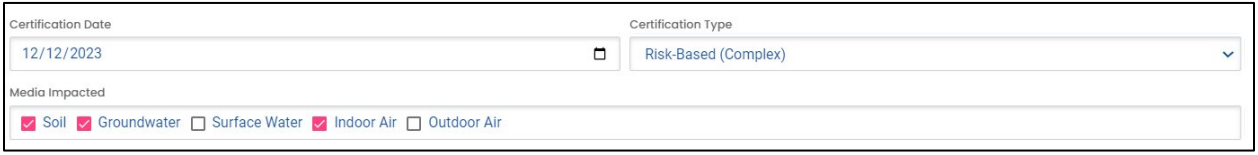

#### <span id="page-18-0"></span>**4.3.4 Tank Decommissioning Method & Disposal**

Select the method of decommissioning from the dropdown menu. Additional fields will populate depending on your selection.

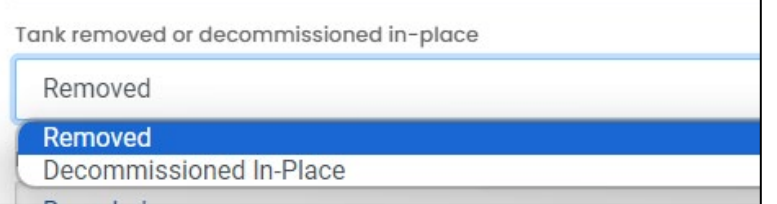

#### *4.3.4.1 Tank Removed*

Select the method of off-property tank disposal from the dropdown menu.

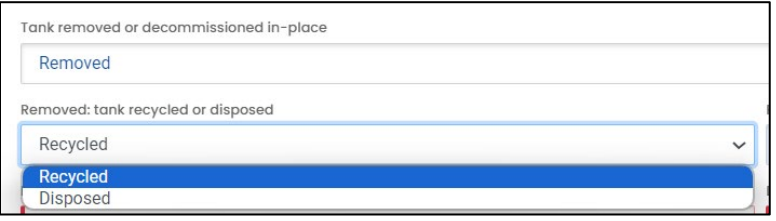

Provide the name and location of disposal or recycle company.

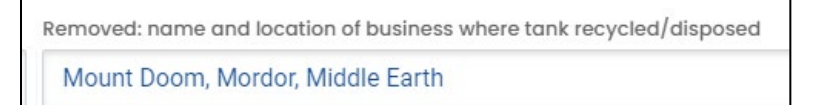

#### *4.3.4.2 Tank Decommissioned In-Place*

Select the fill material used from the dropdown menu.

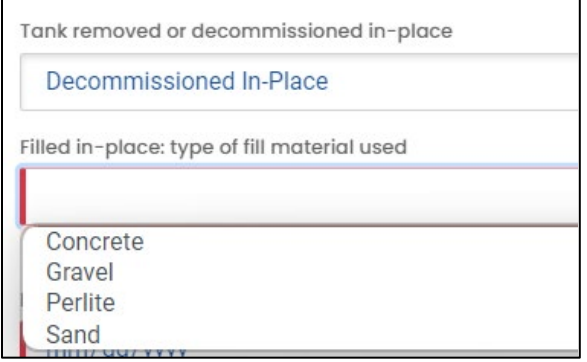

Provide the volume of fill material used.

```
Filled in-place: amount of fill material used (gallons)
250
```
### <span id="page-19-0"></span>**4.3.5 Cleanup Dates & Findings**

Populate the date cleanup started and was completed.

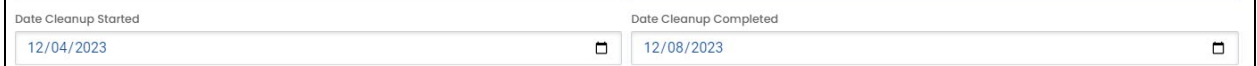

Answer the following questions about the cleanup.

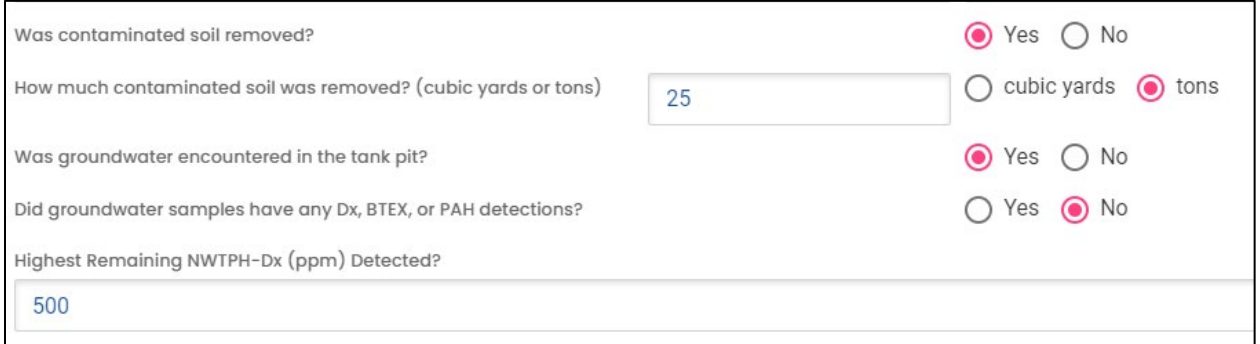

#### *4.3.5.1 Instructional Banners*

Red instruction banners may appear based on your selections. For example, if you selected the Soil Matrix certification type but groundwater sample had detections, the system will show a banner indicating you need to change your certification type selection.

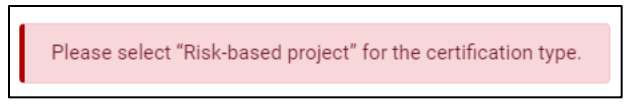

The following banner will appear if you selections indicate you should submit this certification as a clean decommissioning.

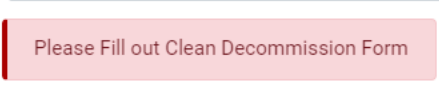

If the banner above appears and all of your entries are correct, please do not complete the HOT Cleanup Report but go back to "Start New Submittal" and select the HOT Clean Decommissioning Report.

#### <span id="page-20-0"></span>**4.3.6 Cost Summary Questions**

Provide the project cost and select the general complexity of the project.

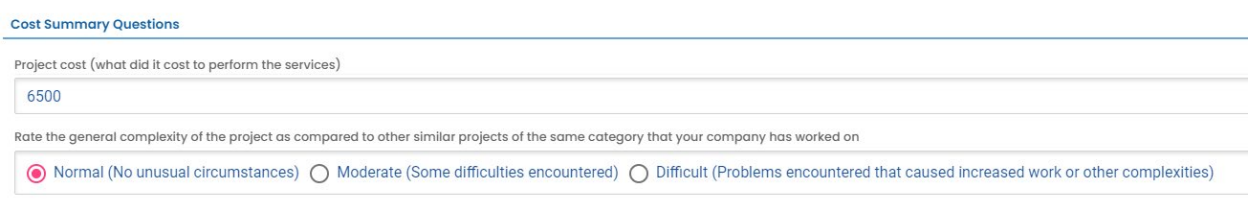

#### <span id="page-21-0"></span>**4.3.7 Attachments**

Review and confirm you have all required information included in the report you will attach.

Attachments The Leaking HOT Cleanup Report is required to be included as part of this submittal (upload the report under the Attachment tab). The following items are required to be included in the report.  $\rightarrow$  Homeowner or Service Provider Signed Certification Statement  $\rightarrow$  Site Narrative  $\rightarrow$  Site Map  $\rightarrow$  Laboratory Reports with Chain of Custodies<br> $\rightarrow$  Disposal Receipts DEQ will return any Leaking HOT Cleanup Report submitted without the required content listed above for revisions.

Save the submittal and go to the next tab.

## <span id="page-22-0"></span>**5 Attachment Tab**

At least one document must be attached to the submittal. Multiple documents for the same project may be attached. To attach a document follow the steps below.

- 1. Review the "Attachment Types" box on the right side of the screen.
	- a. Note which documents are required.
	- b. Note what type of documents (e.g.; Adobe [pdf], Word [doc, docx], etc.) are allowed to be attached.

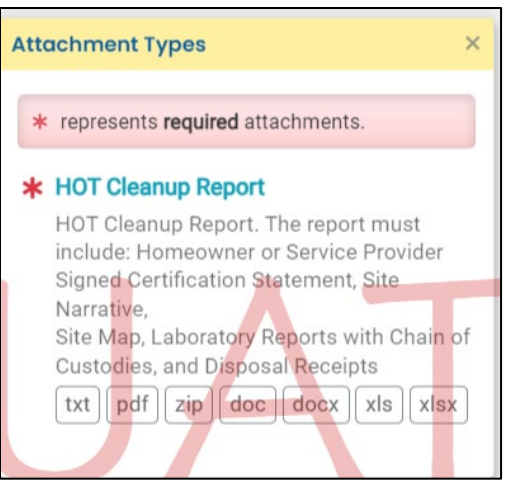

2. Click on "Click to Upload or Drag Files Over Here" to prompt a window to upload the documents as an attachment or simply drag and drop.

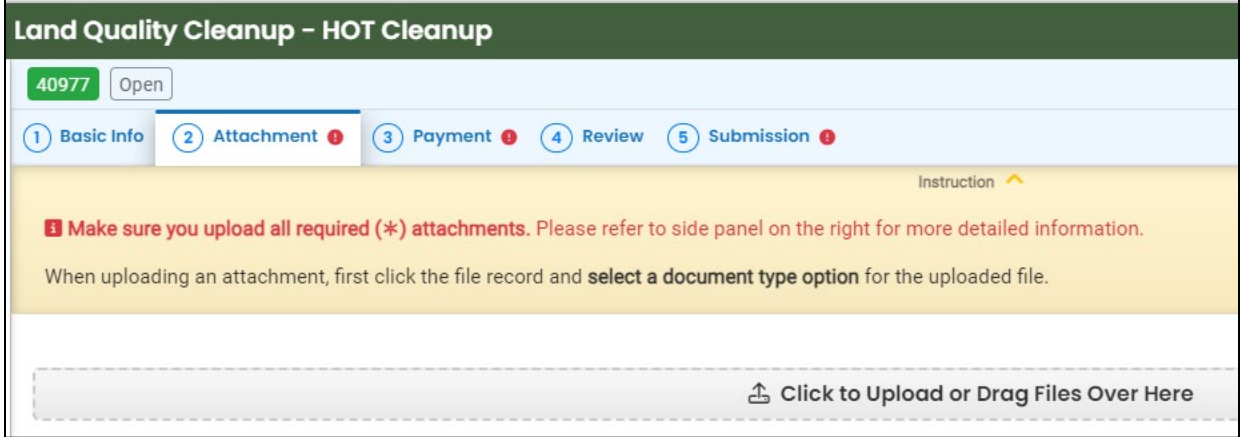

3. Once uploaded, click "⇩⇩ Clink on the document to identify the attachment type ⇩⇩"

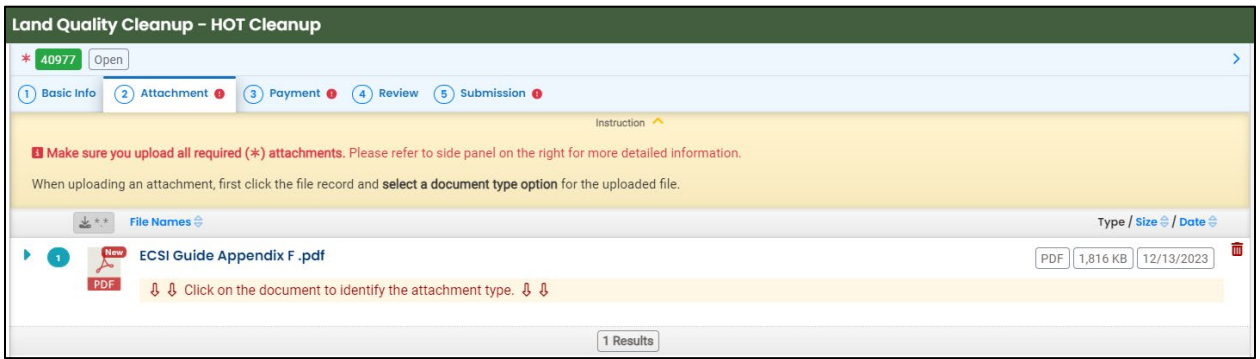

4. Click "Site Document Type:" and select the document type. Since a "HOT Cleanup Report" is a required attachment at least one attachment must have this document type selected.

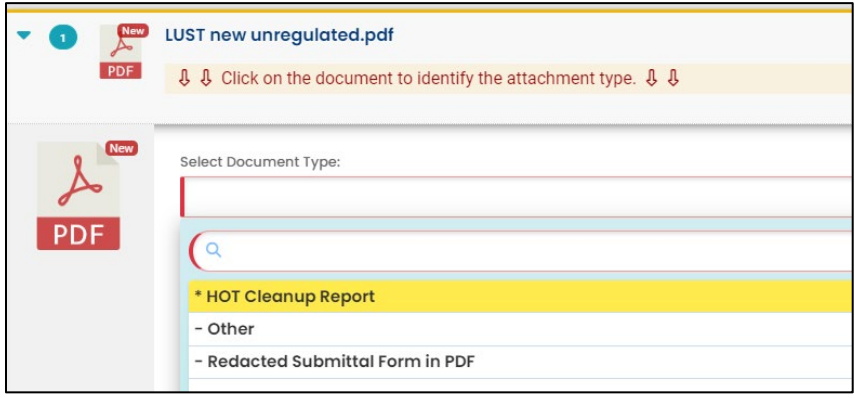

- 5. Add comment (optional)
- 6. Click the  $\overline{\mathbf{e}}$  to save
- 7. Add additional documents following the steps above.

# <span id="page-24-0"></span>**6 Payment Tab**

Pay the required fee for submitting a HOT Cleanup Report. The fee amount is based on the certification type selected. All three certification fees are shown below.

Click the "Pay Amount Due" blue box to start.

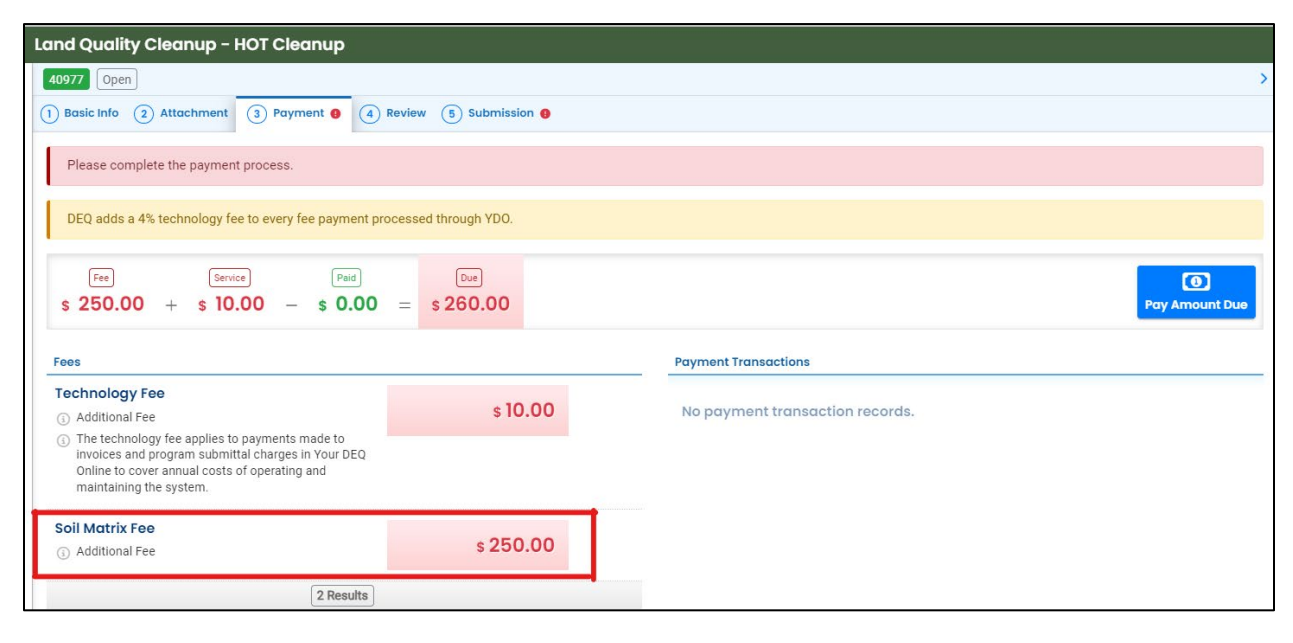

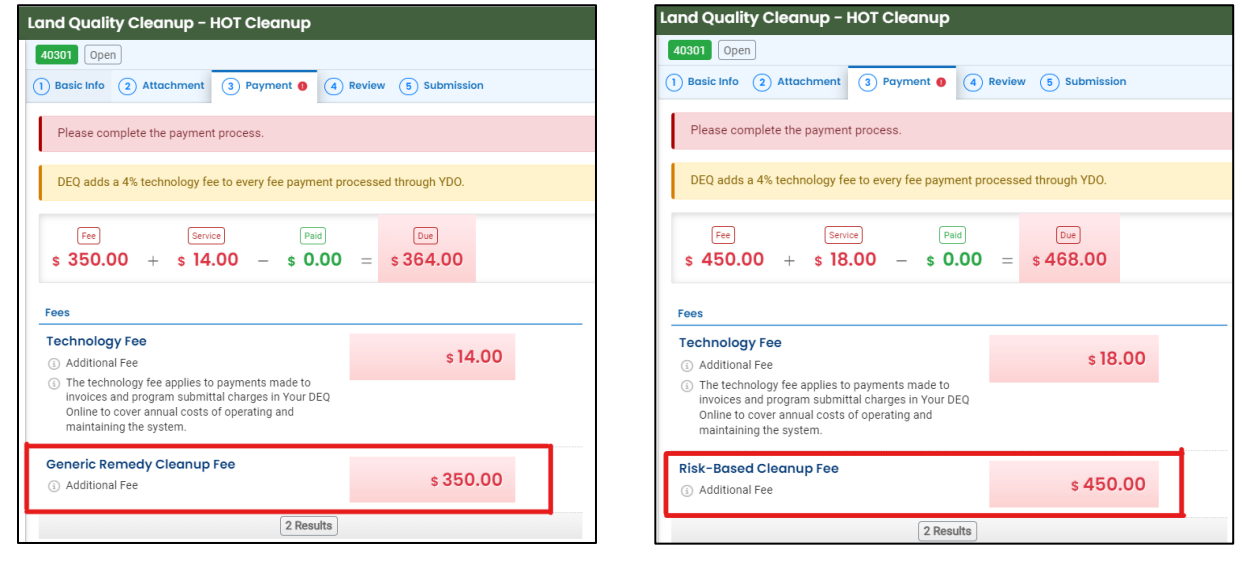

## <span id="page-25-0"></span>**6.1 Select your payment option**

Three payment options are available: ACH, Credit Card, and check by mail. Please refer to the ["Payments for Submittals"](https://www.oregon.gov/deq/permits/Documents/PaymentsforSubmittals.pdf) user guide for detailed instructions on each option.

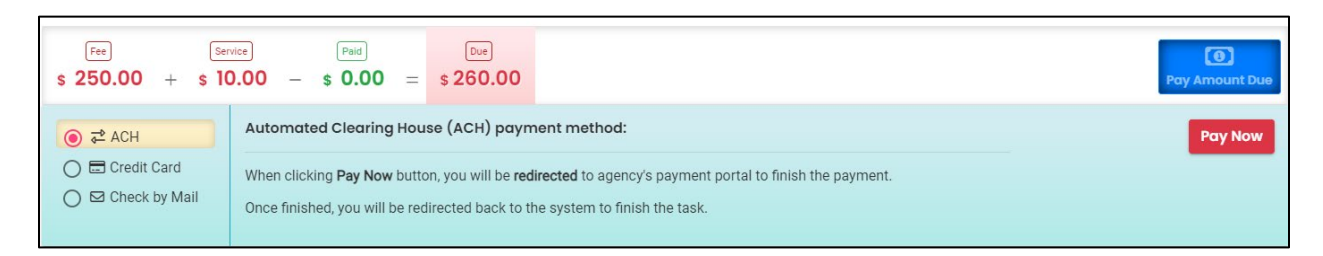

**Tip.** Remember to print a copy of your receipt (see **Section 8**) to include with your check if paying by "Check by Mail". If the check is for more than one submittal include receipts for all applicable submittals. This ensures the payment is applied to the correct project(s) and avoids delays in processing your submittal(s).

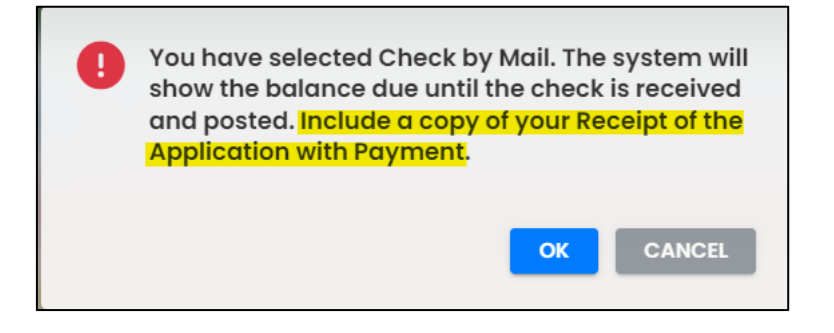

# <span id="page-26-0"></span>**7 Review Tab**

You may review all mandatory requirements under the "Review" tab.

1. The system will display a  $\sqrt{ }$  if all required information is provided.

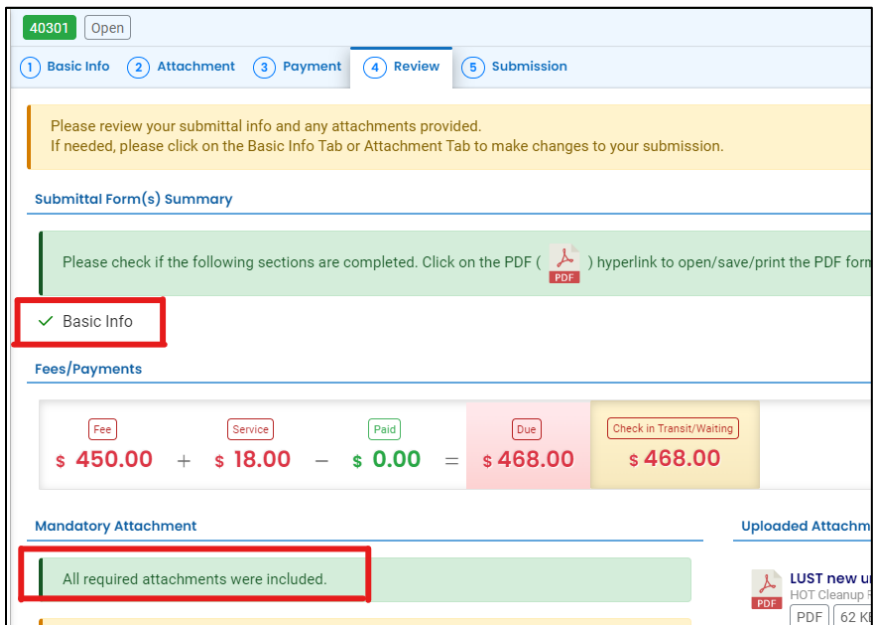

2. The system will display an  $\times$  if required information has not been provided. The system will also flag when a required attachment is not attached. You will need to complete required information to submit the submittal.

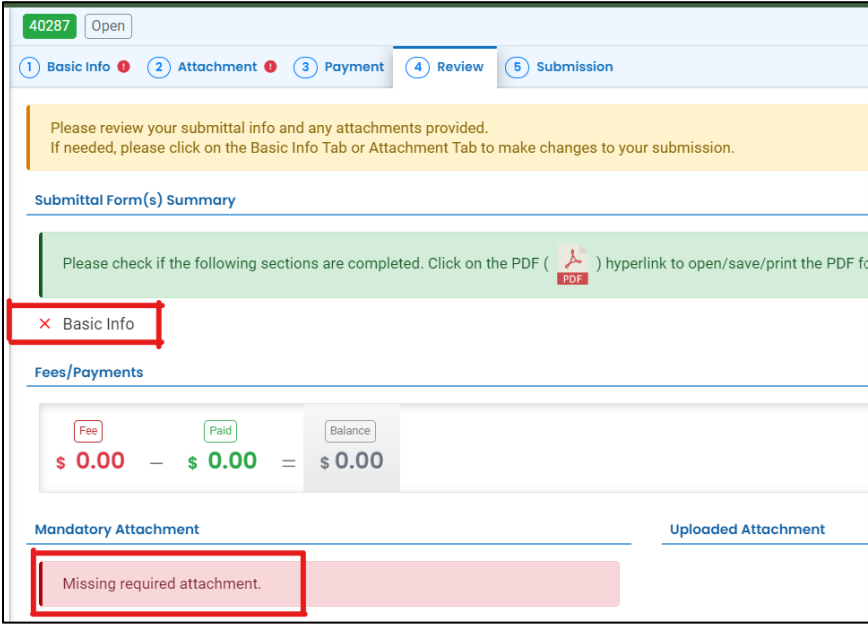

## <span id="page-27-0"></span>**8 Submission Tab**

- 1. Read the Certification Statement and check the box next to "I have read and agree to the above certification statement"
- 2. Click Submit to submit this submittal.

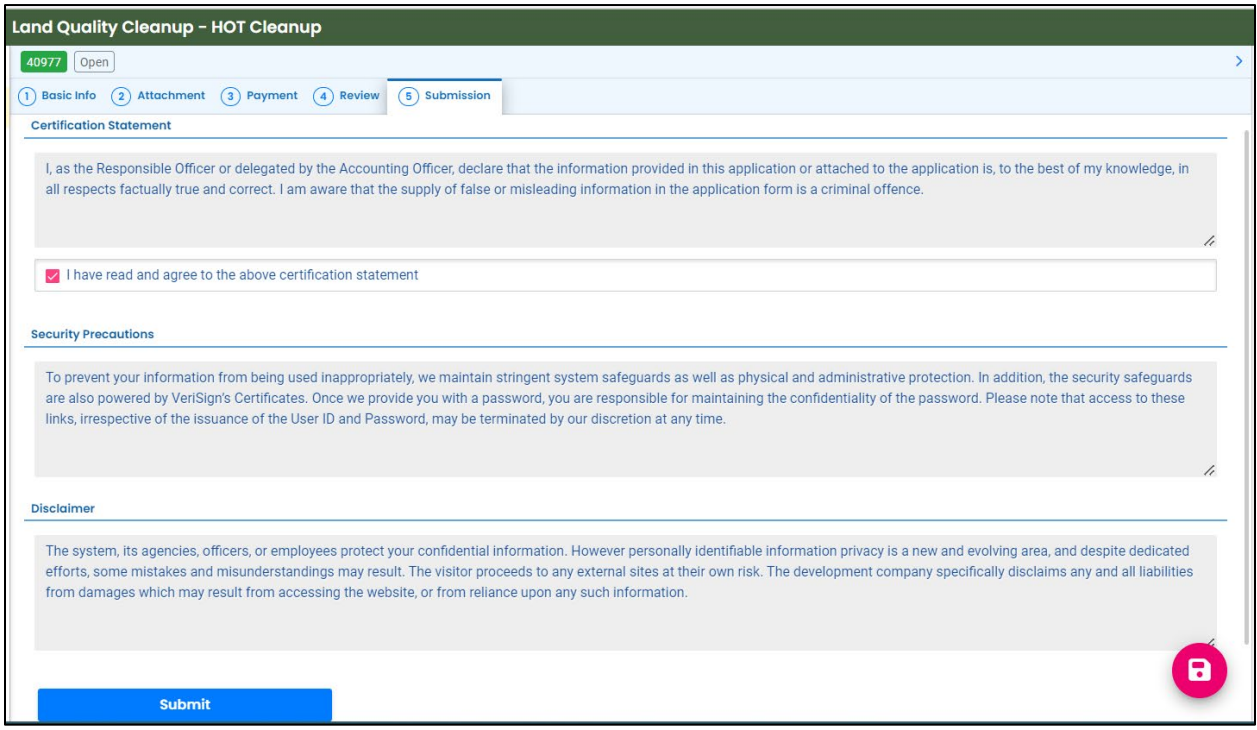

3. The following screen will appear indicating a successful submission. Click the "Submittal Form" button for a printable copy of the submittal.

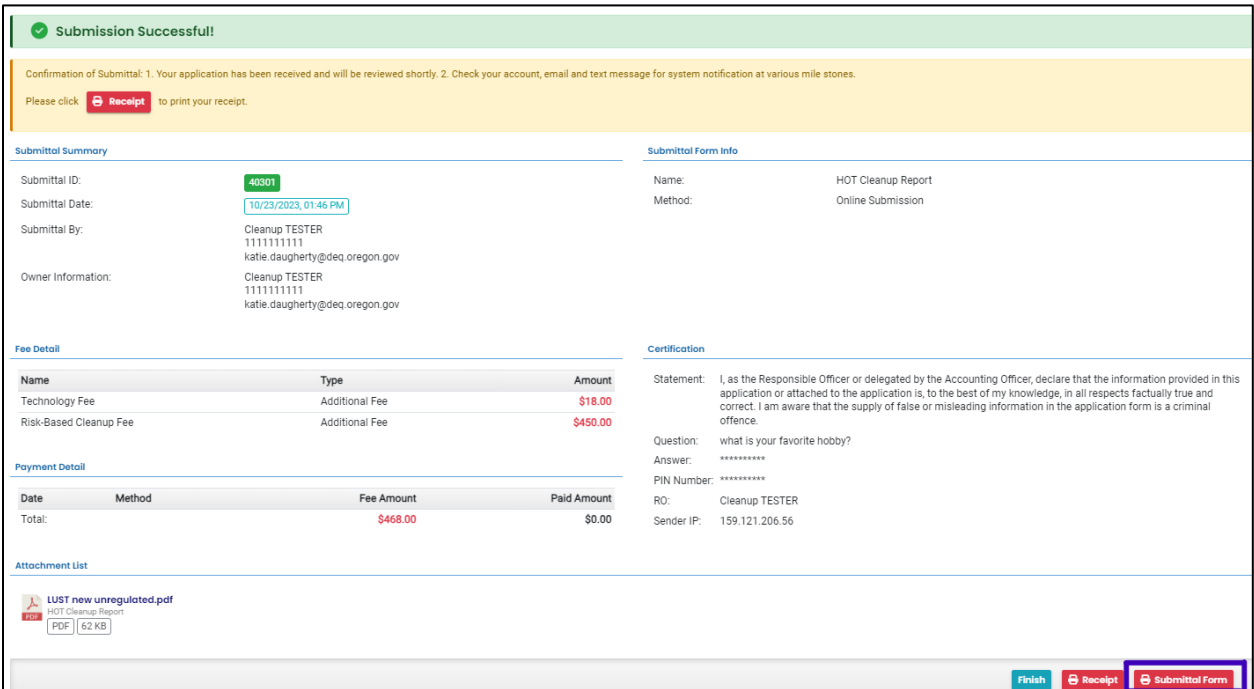

4. If paying with a check in the mail, click the "Receipt" button to print a copy of the receipt to include with the check.

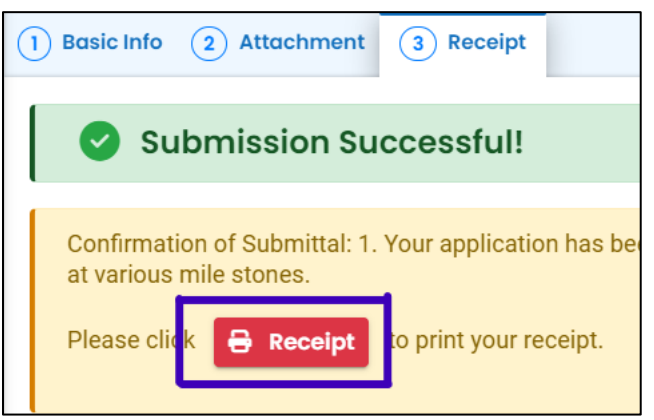

5. Click "Finish" button to return to your account

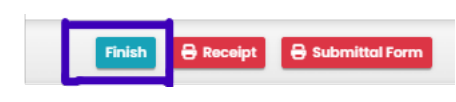

## <span id="page-29-0"></span>**9 Track Your Submittal**

Your completed submittal is populated to you "Track Submittal Status" page with a status of "Complete Submittal" highlighted in orange. This page provides a record of your Submittals to DEQ through YDO. Additional actions you may take from this page are provided in the following subsections.

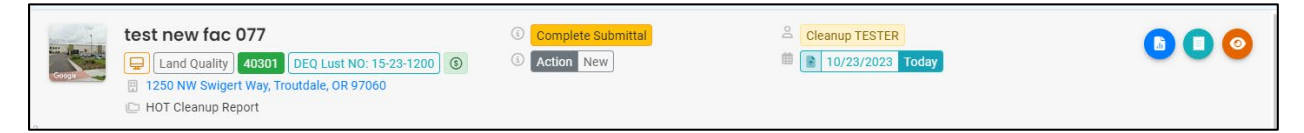

## <span id="page-29-1"></span>**9.1 View Submittal Detail**

Click the orange eye.

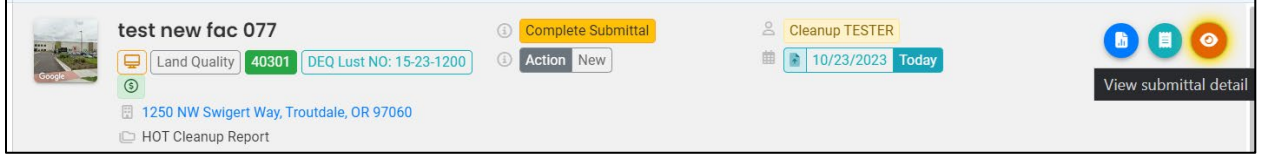

### <span id="page-29-2"></span>**9.1.1 Submittal Summary Tab**

- 1. Track the progress of DEQ's review of the through the "Review Flow" box on the right.
- 2. Use the "Send the request for Revision/Withdrawal/Amend to the administrator" options to request DEQ allow you to Amend the submittal.

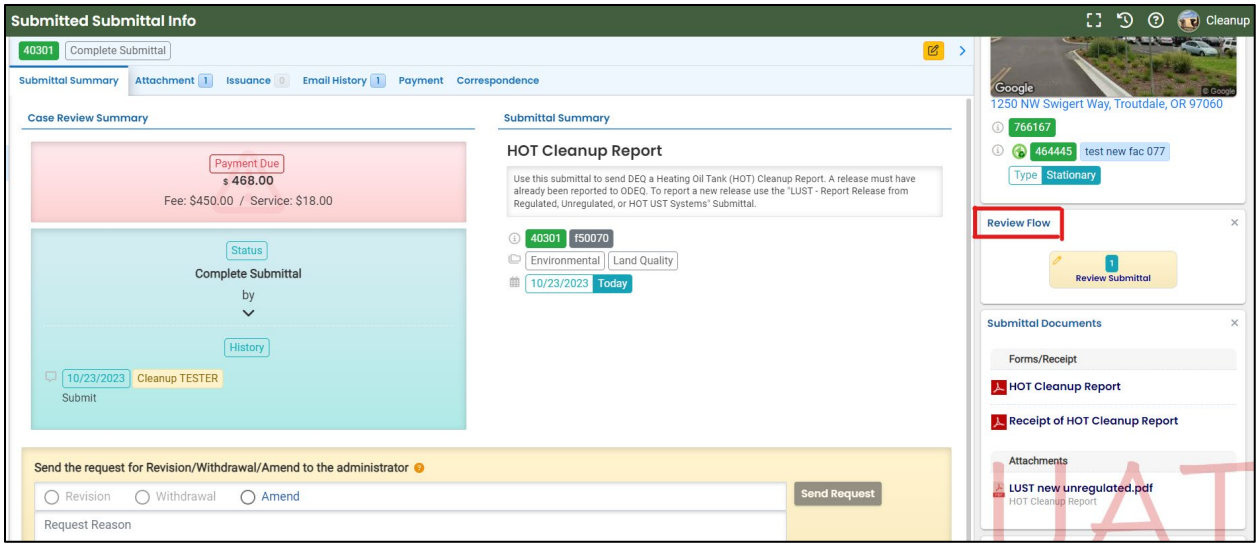

#### <span id="page-30-0"></span>**9.1.2 Attachment Tab**

View and download the documents attached to the submittal

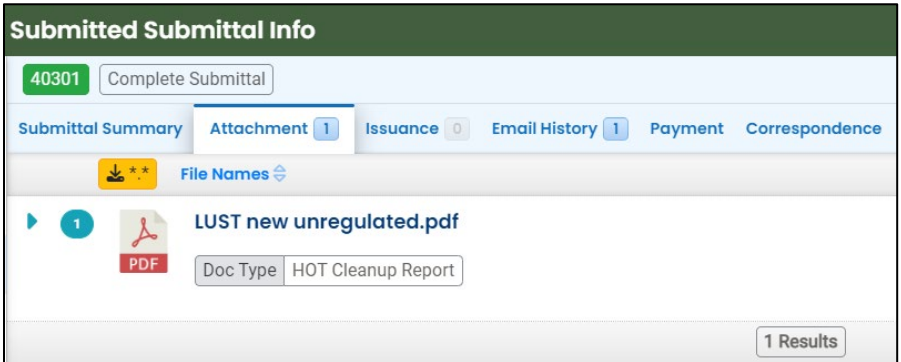

#### <span id="page-30-1"></span>**9.1.3 Issuance Tab**

Once DEQ completes their review and accepts the report. The HOT closure letter is issued and populates to the "Issuance" tab. Click the red button to download the letter.

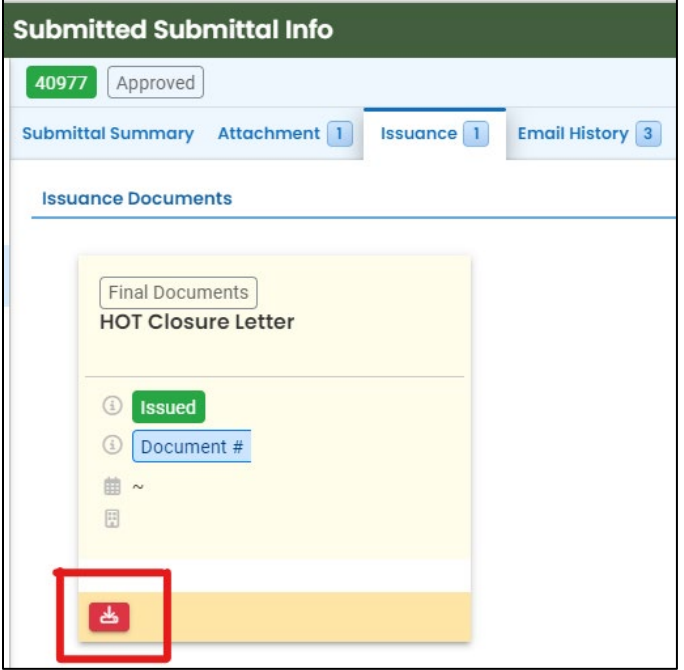

### <span id="page-30-2"></span>**9.1.4 Email History Tab**

Emails sent by YDO related to this submittal are located under this tab

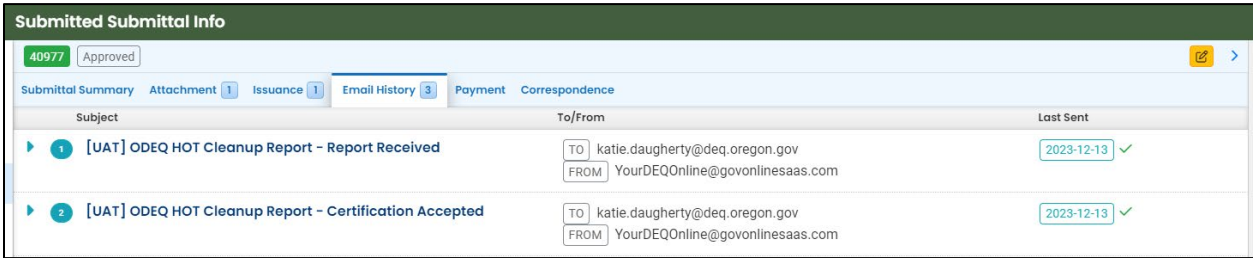

### <span id="page-31-0"></span>**9.1.5 Payment Tab**

Track deposit assigned and payments related to this submittal here.

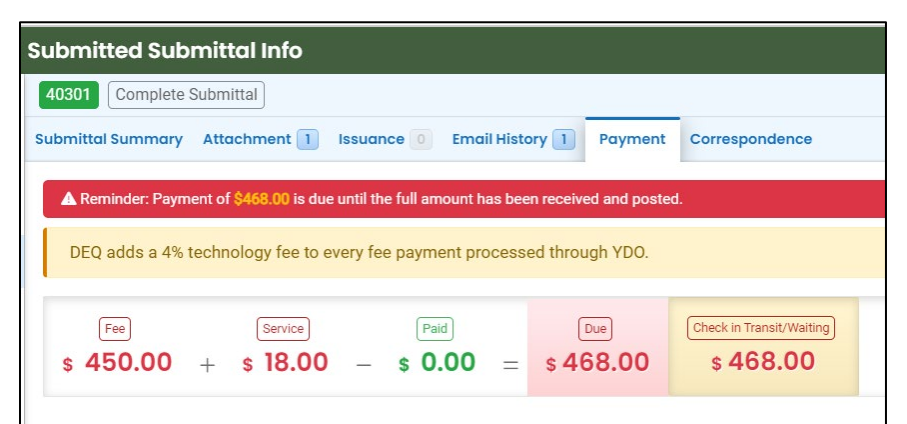

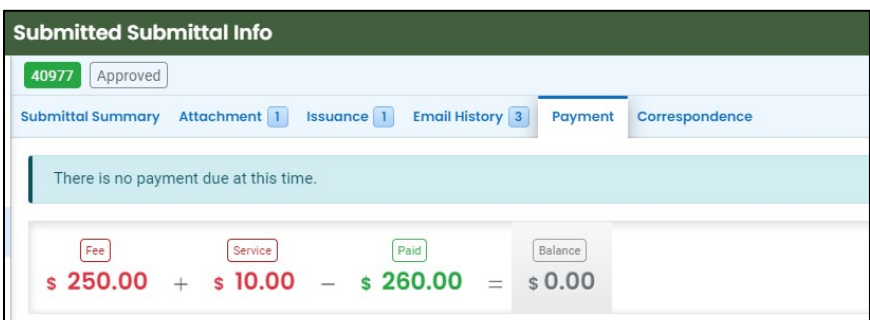

### <span id="page-31-1"></span>**9.1.6 Correspondence Tab**

Chats with DEQ are tracked here.

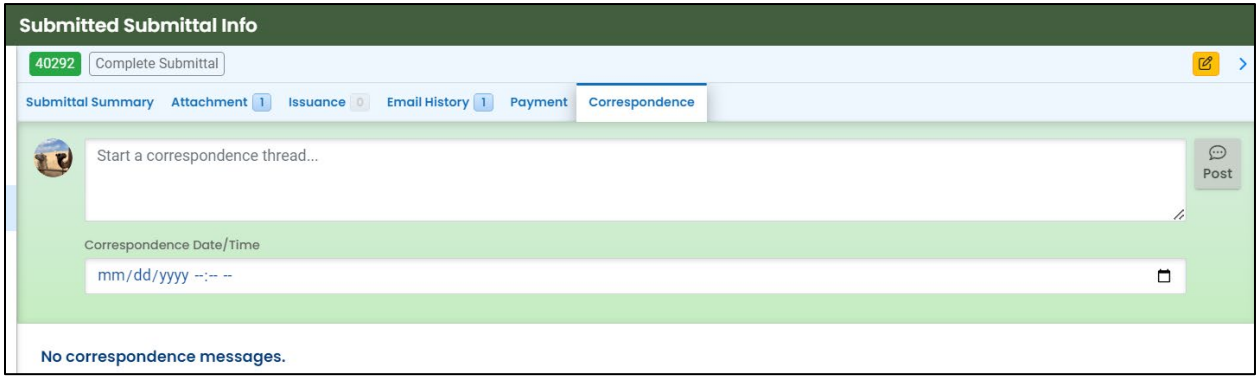

## <span id="page-31-2"></span>**9.2 Review Form**

Click the blue circle to access the submittal content.

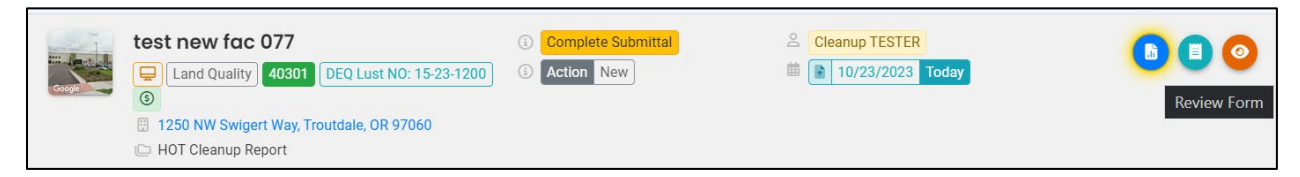

The form cannot be modified.

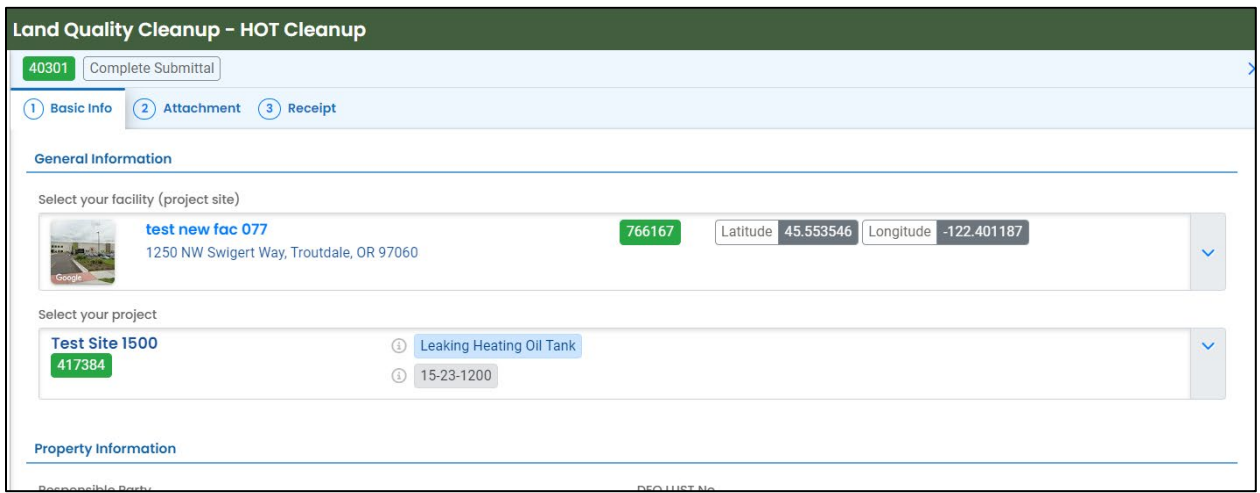

## <span id="page-32-0"></span>**9.3 Receipt Form**

Click the center teal circle to access a copy of your receipt to save or download

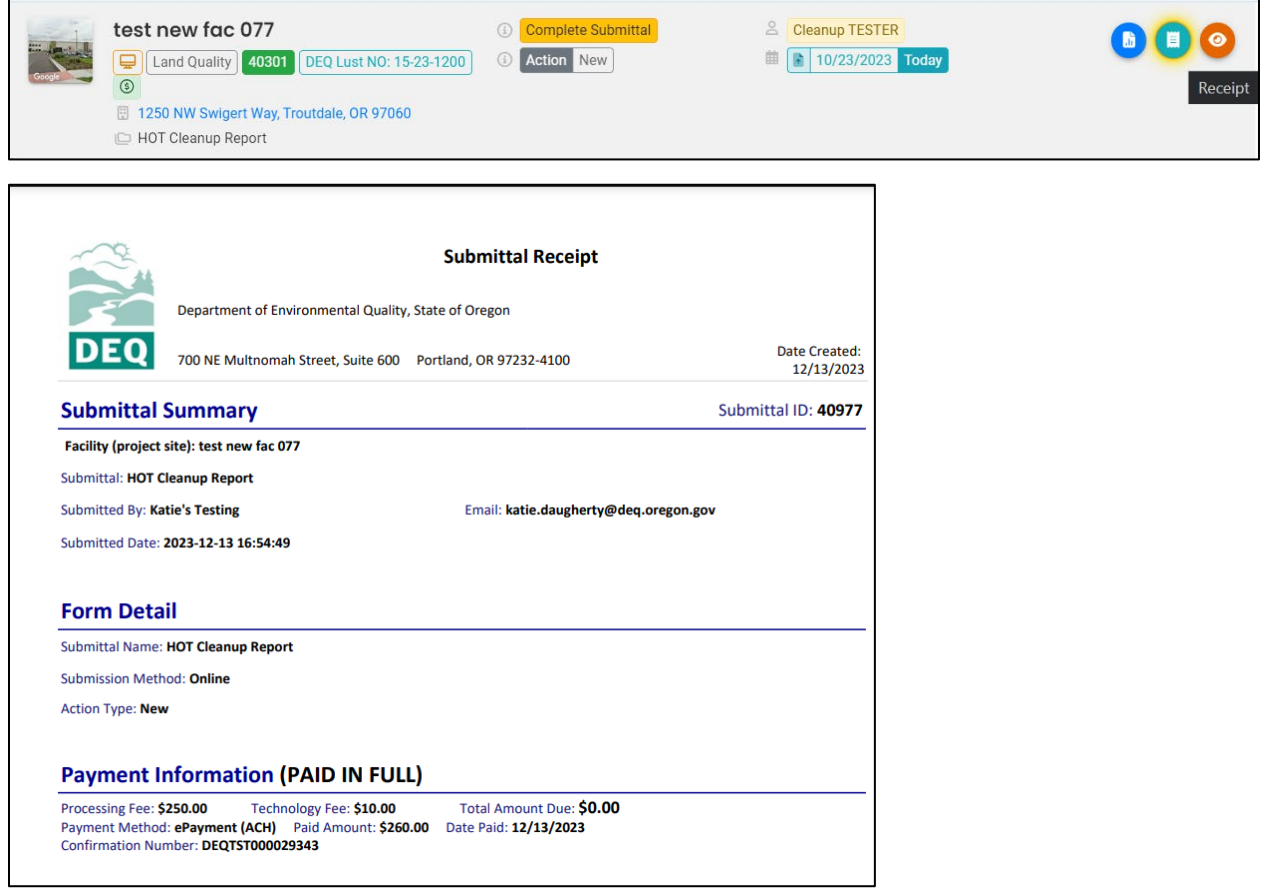